**TuftsMedicine** 

## **EpicEdge Tips & Tricks**

## Adding a Wound Form in Remote Client and Documenting the New Wound

January 2023

In a contact task more forms are available using the **Add/Remove Forms** button at the top of the form navigator. If this wound was already present at the hospital, please reference the Importing Wound/Ostomy Documentation from the Hospital Tips & Tricks Sheet on the education website.

1. Click Add/Remove forms at the top of form navigator on the left.

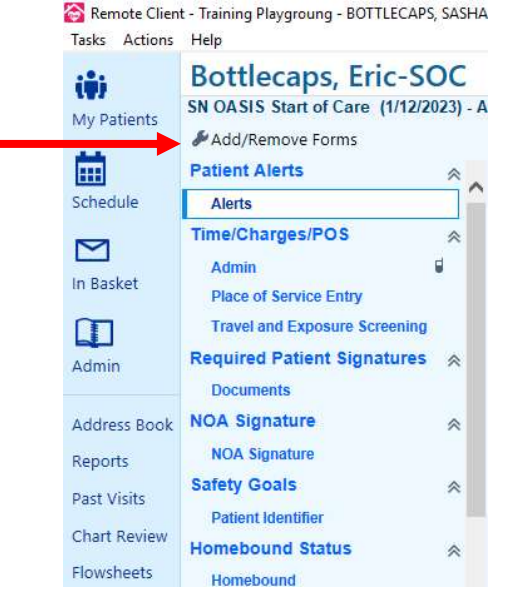

2. Click on the Wound form. The forms that are already part of that contact type are in grey.

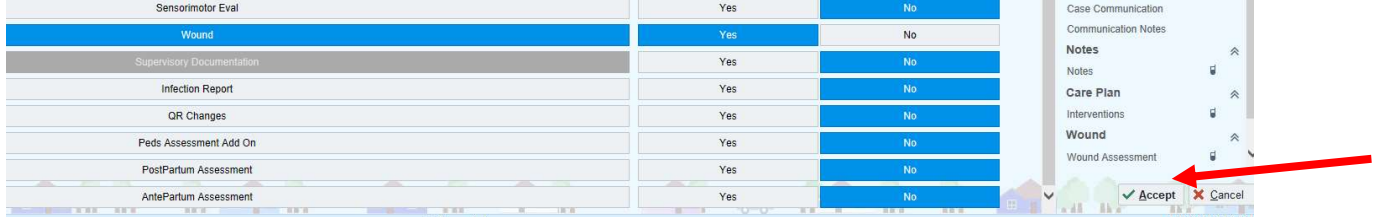

- 3. To the right of the form there is a YES or NO, this is to add to future visits.
- 4. Once you have selected YES or NO, Click Accept on the bottom right to add the form to your current visit.
- 4. This will bring you back to your visit and the new form will populate near the bottom of the form navigator.
- 5. Select the Wound Assessment form.

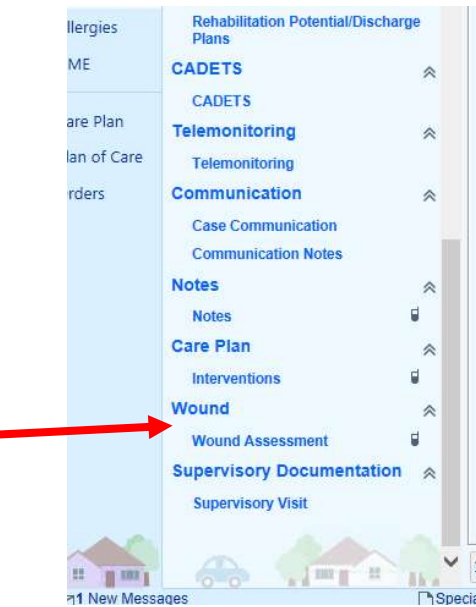

ENDED AND MELTICAL CRIPTING TO A THING AND THE TRIP OF THE TRIP OF THE TRIP OF THEN<br>6. Add the wound by double clicking on the avatar and selecting the wound type. Then complete the wound properties. \*\*If you documented the wound in rover, sync to pull the information to remote client.

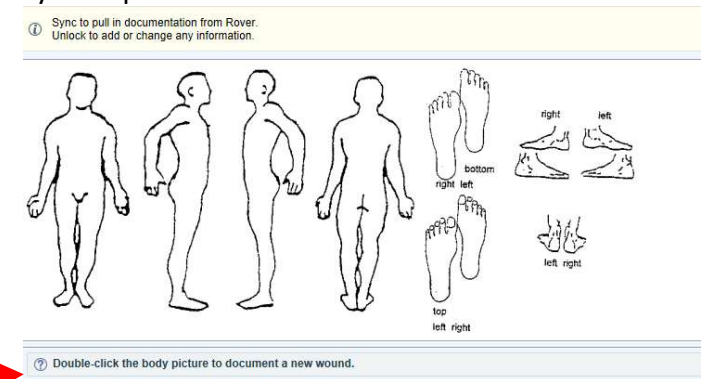

8. Click on Assessment and document the time, site assessment, and dressing details.

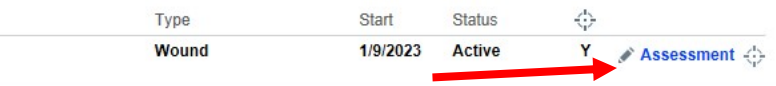

9. Once you complete the assessment, Click Accept to close the assessment.

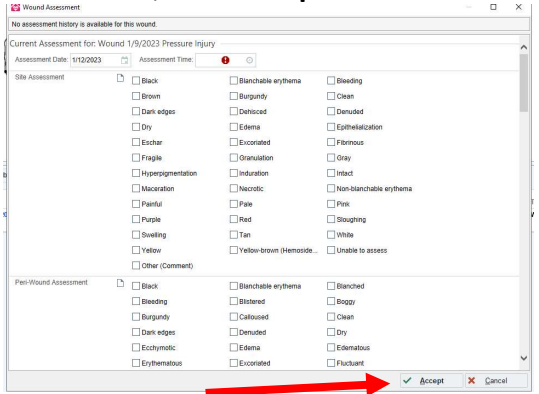